# GEORG – neue Kostenordnung RPL einbinden

Einbindung der "Landesverordnung über die Gebühren der Vermessungs- und Katasterbehörden und der Gutachterausschüsse RPL (01.09.2016)" in GEORG

Die o.g. Verordnung wurde von uns in **GEORG** integriert, so dass nun die bisherige (**RPF2014**) und die neue Kostenordnung (**RPF2016**) von **GEORG** angeboten werden.

Bei Aufträgen mit einem Auftragsdatum ab dem 01.09.2016 wird dann automatisch die neue Kostenordnung von **GEORG** vorgeschlagen.

#### 1. Installation

- 1.1. Programm updaten
- 1.2. Beenden Sie **GEORG** an allen Arbeitsstationen und wechseln zum Server
- 1.3. Beenden Sie das Programm **GEORG RS** (kleine schwarze Weltkugel neben der Uhrzeit) per Rechtsklick > **GEORG RS beenden**

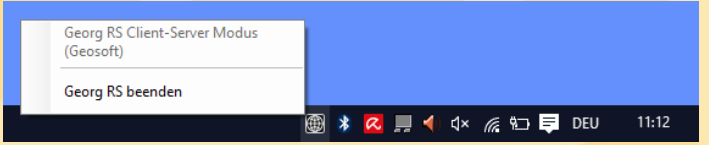

-**ODER**-

Beenden Sie den Dienst **GEOSOFT GEORG.NET RS** per Rechtsklick beenden

- 1.4. Starten Sie auf dem Desktop die Verknüpfung **Georg.Net Update.exe** und daten Ihr System auf eine Version >= **16.08.29.1** ab.
- 1.5. Starten Sie am Server wieder das Programm bzw. den Dienst **GEOSOFT GEORG.NET RS**

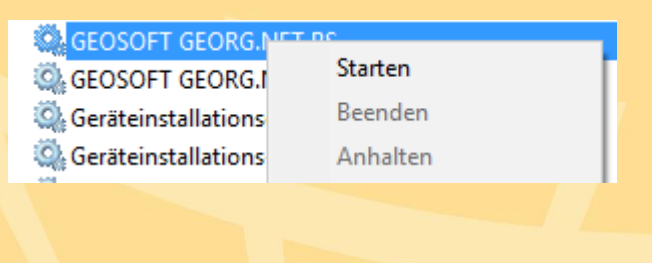

## 2. Datensicherung erstellen

- 2.1. Starten Sie **GEORG** am Server oder einer Arbeitsstation und melden sich an
- 2.2. Wählen Sie **Weltkugel > GEORG Wartung > Reiter: Datenbank > Datenbank jetzt sichern** und schließen das Fenster wieder
- 2.3. Wählen Sie **Weltkugel > Datenaustausch > Rechnungs-Textbausteine**. Markieren Sie im linken Fenster alle Textbausteine mit Strg-A und klicken auf **>** . **Schließen Sie dieses Fenster wieder**
- 2.4. Starten Sie den Windows Explorer und wechseln in Ihr Verzeichnis **\Georg.Net\Daten\Gebührenordnungen** auf dem Server. Erstellen Sie eine Sicherungskopie dieses Ordners

### 3. Alte Kostenordnungen löschen

3.1. Wählen Sie **Weltkugel > Rechnungs-Textbausteine bearbeiten** und wählen im Bereich Filter das Land **RPF**. Es werden links in der Liste nun alle rheinland-pfälzischen Textbausteine angezeigt

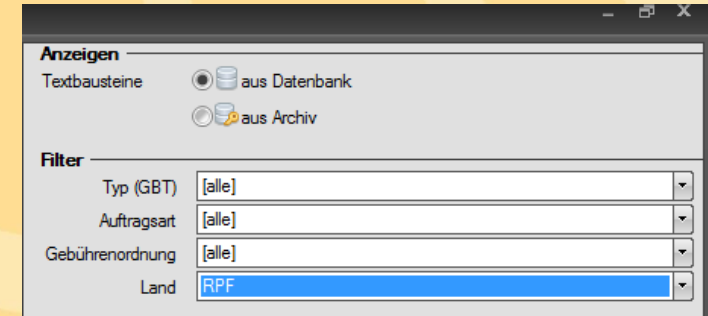

- 3.2. Markieren Sie alle angezeigten Textbausteine mit Strg-A und klicken auf **Löschen** . Schließen Sie dieses Fenster wieder
- 3.3. Wechseln Sie erneut beim Windows Explorer auf Ihr Verzeichnis **\Georg.Net\Daten\Gebührenordnungen** und löschen dort alle Dateien die mit **RPF**  beginnen bis auf die Datei **RPF.IDX**!

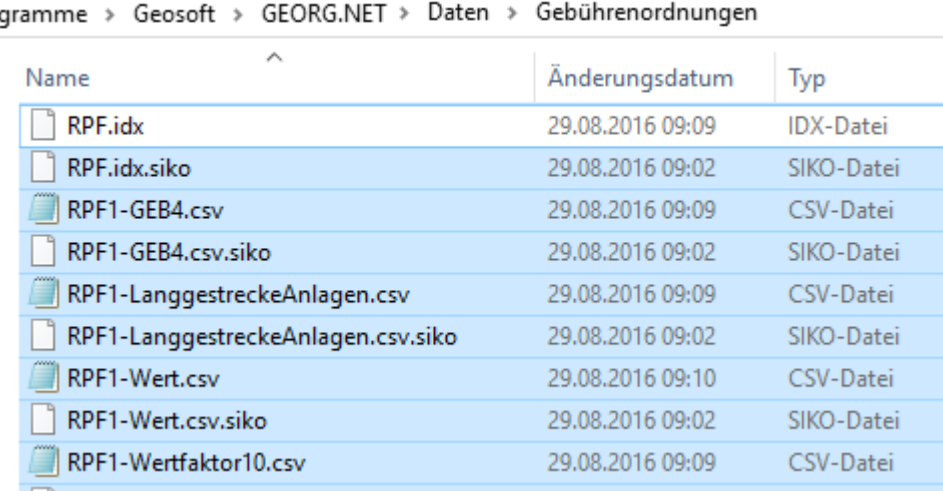

## 4. neue Kostenordnungen laden

- 4.1. Wählen Sie im GEORG **Weltkugel > Datenaustausch > Rechnungs-Textbausteine** und klicken oben rechts auf den **WWW** Button
- 4.2. Sortieren Sie in der rechten Liste die Textbausteine der der Spalte **GBO** durch Klick auf den **Spaltenkopf**
- 4.3. Setzen Sie den Haken bei Werte überschreiben
- 4.4. Markieren Sie alle Textbausteine der **GBO RPF2014** sowie **RPF2016** und übernehmen diese durch Klick auf den **<** Button

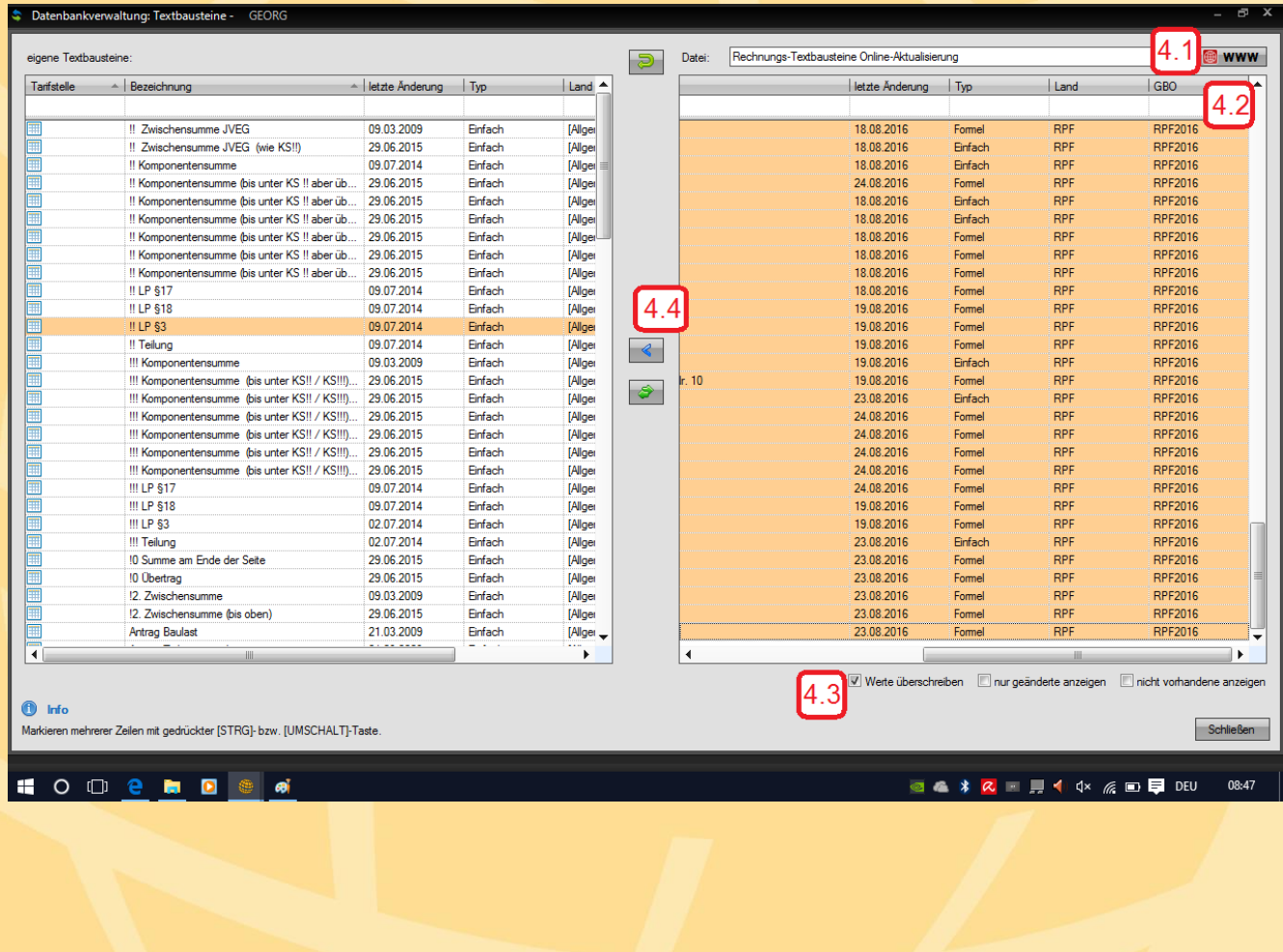